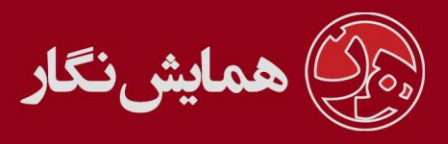

**راهنمای استفاده از نرم افزار ›› همایش نگار ‹‹ - آموزش شماره 5 : تنظیمات اولیه همایش توسط مدیر**

## موضوعات مقاالت:

در ابتدای همایش مدیر می بایست تنظیمات مربوط به موضوعات مقاالت را انجام دهد و در طول مدت همایش آن را تغییر ندهد.

سیستم به گونه ای برنامه ریز ی شده که کاربر هنگام ارسال مقاله خود مشخص میکند که مقاله وی کدام موضوع را پوشش می دهد. سپس شما با مطابقت زمینه تخصصی هر داور و موضوع یک مقاله، آن مقاله را به داور مربوطه ارجاع می دهید.

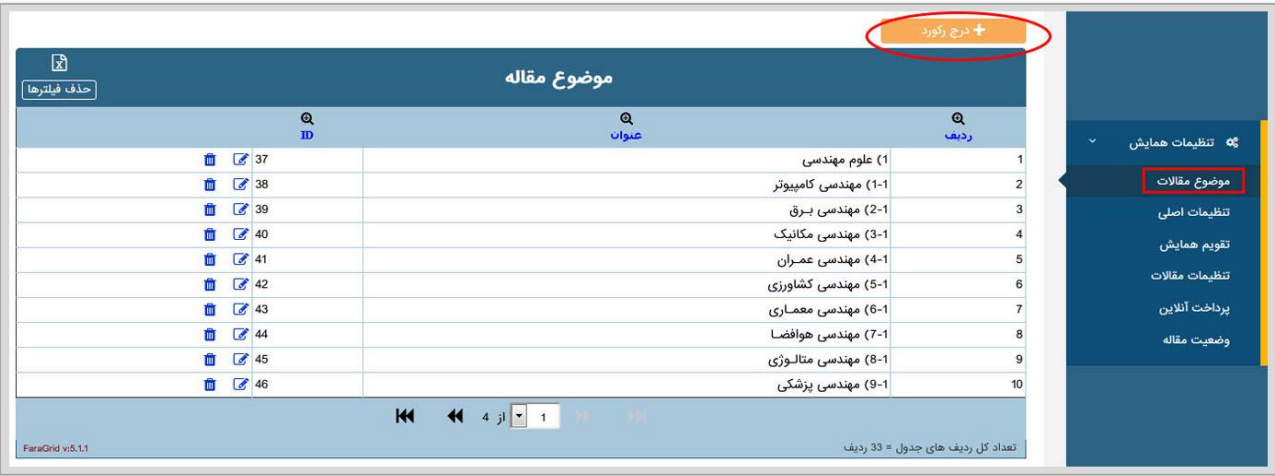

تنظیمات اصلی:

شامل : تنظیمات کلی، تنظیمات ثبت نام، تنظیمات ارسال ایمیل و تنظیمات فعالساز ی اولیه است. در قسمت آدرس سایت شما میبایست آدرس خود را دقیق و بدون http وارد نمایید چرا که لینک فعال سازی که در ایمیل برای کاربران ارسال می شود آدرس سایت را از این قسمت میگیرد. در قسمت تنظیمات ارسال ایمیل، چنانچه همایش شما فارسی باشد میبایست ترجمه فارسی ایمیل فعال شود و چنانچه انگلیسی باشد باید ترجمه انگلیسی ایمیل فعال شود.

[وب سایت](http://www.hamayeshnegar.com/) [راهنماهای بیشتر](http://www.hamayeshnegar.com/help/) [وبالگ](http://blog.hamayeshnegar.com/)

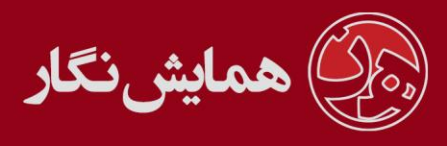

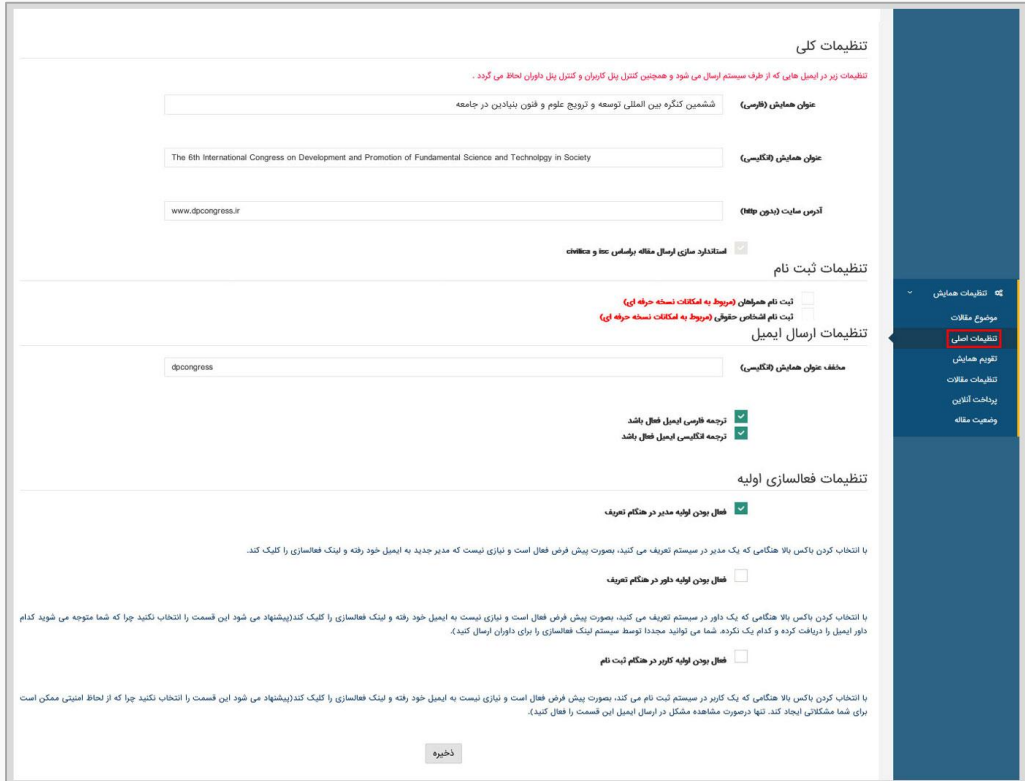

تقویم همایش:

در این قسمت شما قادر خواهید بود تا تنظیمات مربوط به تاریخ های شروع و خاتمه همایش، مهلت ارسال چکیده و اصل مقاله، اعلام نتایج داوری، مهلت داوران جهت داوری و پذیرش، مهلت ثبت نام در همایش و کارگاه ها را انجام دهید. تنظیمات مربوط به شمارنده ی موجود در صفحه اصلی وب سایت نیز از این قسمت انجام می شود.

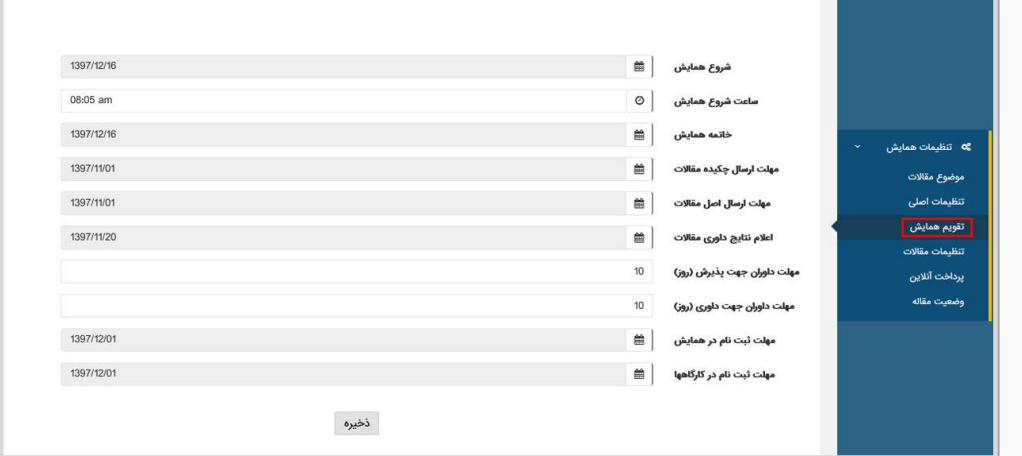

**نکته**: توجه فرمایید که تاریخ مهلت ارسال چکیده و اصل مقاله از تاریخ شروع همایش کمتر باشد.

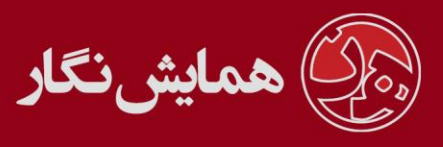

تنظیمات مقاالت:

در ابتدای همایش مدیر میبایست تنظیمات مربوط به مقاالت را انجام دهد و در طول مدت همایش آن را تغییر ندهد.

در هر همایش کاربران شرکت کننده میبایست فایل مقاالت خود را ارسال کنند مدیر با تنظیماتی که در این قسمت انجام می دهد مشخص می کند فایل های دریافتی از کاربران چگونه و به چهه صورت باشد.

اولین بخش این تنظیمات بیانگر تعداد فایل های دریافتی از کاربر به ازای یک مقاله می باشد که چهار حالت مختلف زیر را شامل می شود :

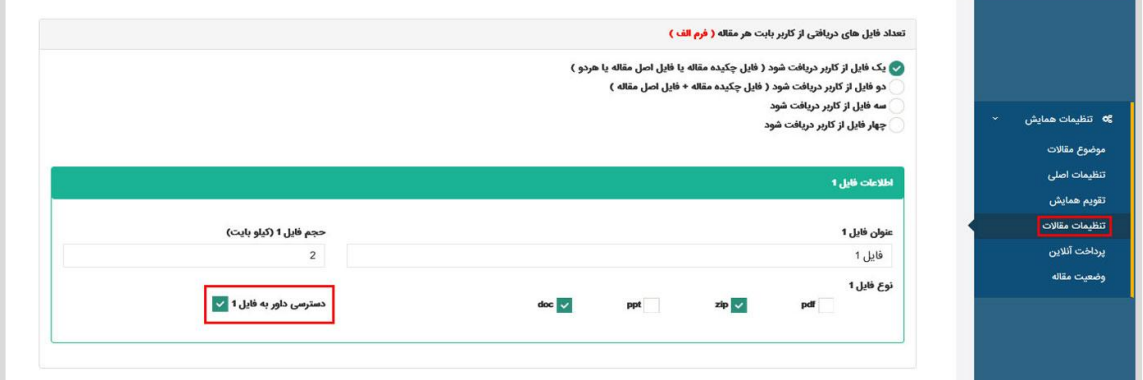

بعد از انتخاب گزینه مناسب باید اطلاعات مربوط به فایل ها از قبیل عنـوان، حجـم فایـل، نـوع فایل و قابلیت دسترسی داوران به فایل تنظیم شود. توجه داشته باشید وقتی کهه شهما مقالهه ی کاربر را به داور ارسال می کنید داور مربوطه به فایلی دسترسی دارد که باکس دسترسهی داور بهه آن فایل فعال باشد.

بخش بعدی تنظیمات مربوط به انتخاب موضوع مقاله توسط کاربر است به اینصـورت کــه شـما مشخص می کنید که کاربر قادر باشد تنها یک موضوع را برای مقاله خود انتخاب کند یها چنهدین موضوع :

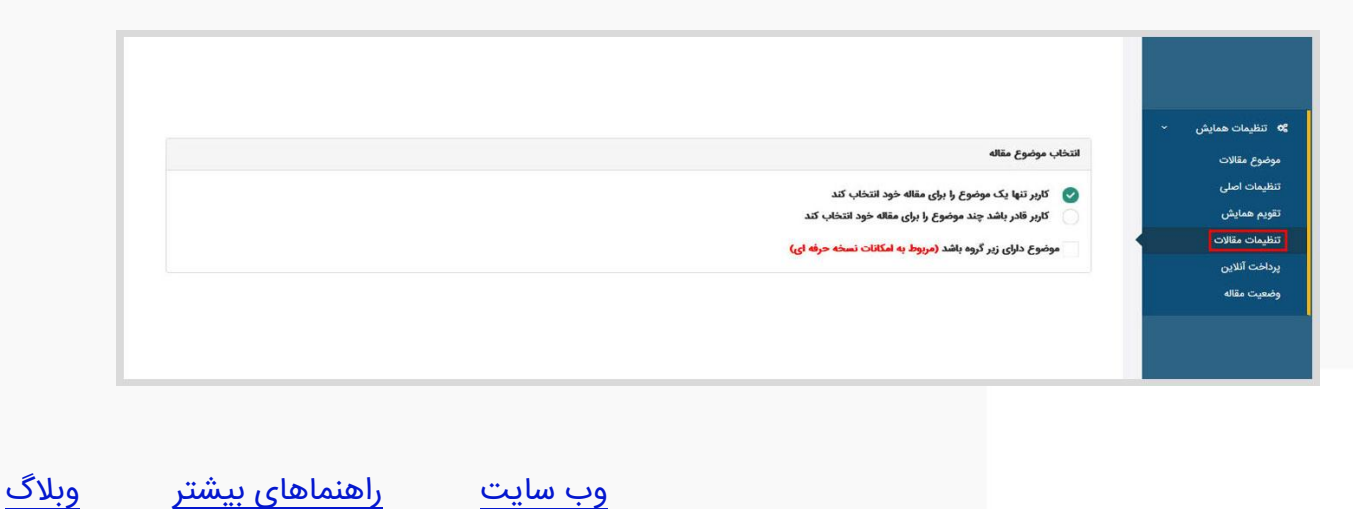

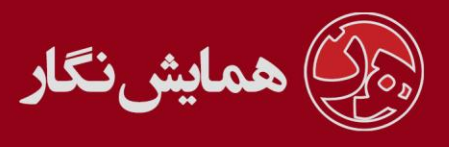

بخش بعدی تنظیمات مربوط به نحوه ارائه مقاله می باشد که شما مشخص می کنید آیتم ههای جدیدی به آن اضافه کنید و یا آن را غیرفعال کنید.

تنظیمات این قسمت عالوه بر صفحه ارسال مقاله کاربران، بر نحوه ارائه در قسمت پذیرش نهایی نیز تاثیر می گذارد.

**تذکر**: اگر تمایل به نمایش هر کدام از آپشن های نحوه ارائه مقاله را نداشهتید مهی توانیهد آن را غیر فعال کنید و تا جایی که امکان دارد از حذف آن بپرهیزید.

توجه داشته باشید که اگر گزینه ی >> کاربر ملزم به مشخص نمـودن نحـوه ارائـه مقالـه در فـرم ارسال مقالات باشد کاربر حتما می بایست در فرم ارسال مقـالات نحـوه ارائــه خـود را مشـخص نماید :

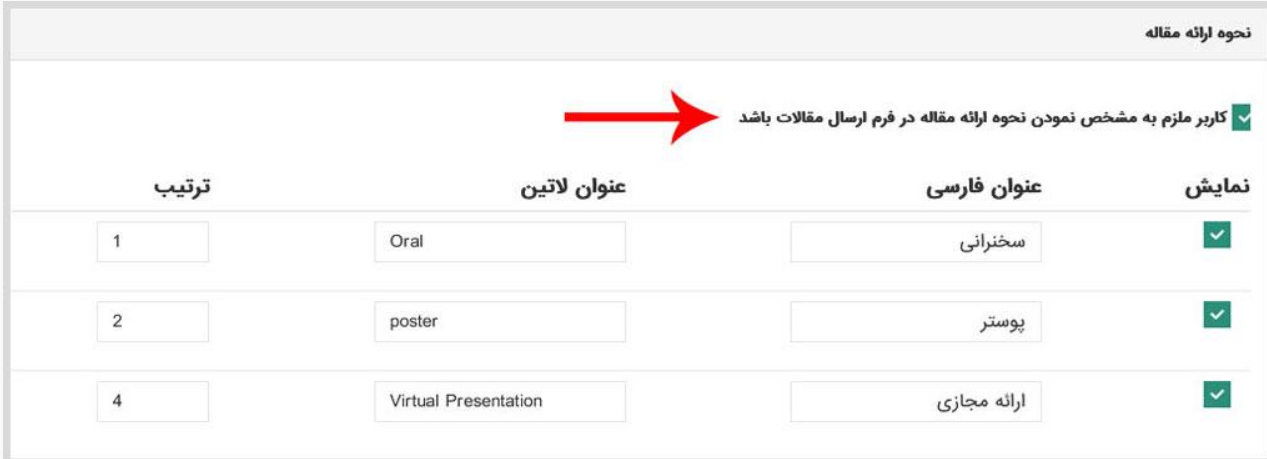

## پرداخت آنالین:

در صورتی که مایل باشید پرداخت آنلاین برای سایت شما فعال شود راهنمای (سیستم پرداخــت آنالین هزینه های همایش( را مطالعه فرمایید.

وضعیت مقاله:

شما می توانید وضعیت های مختلفی را برای یک مقاله در این قسمت تعریف کنید.

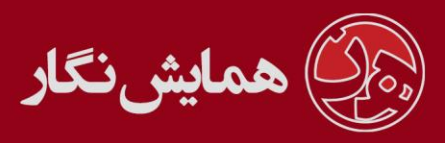

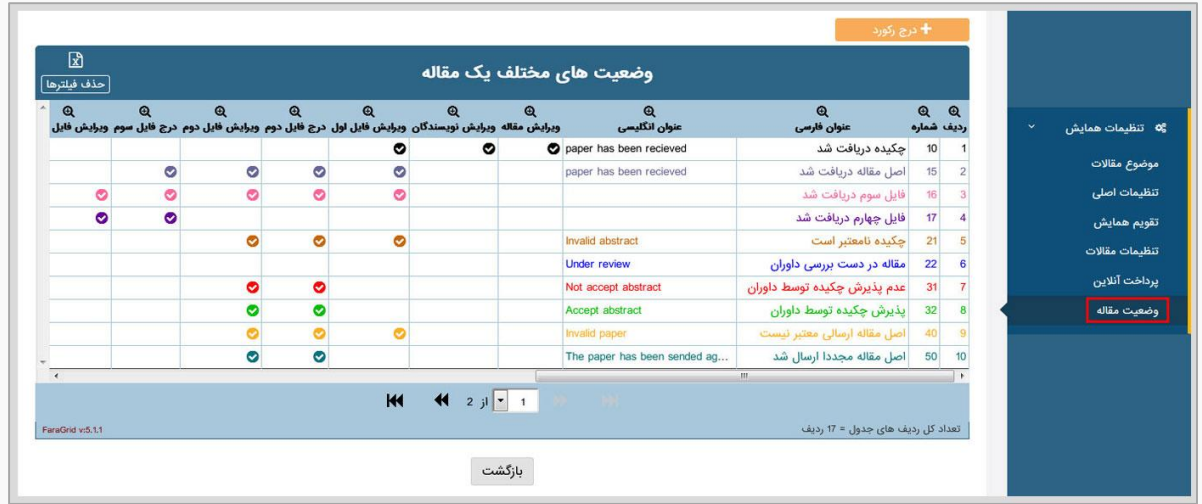

وقتی یک مقاله توسط کاربر ارسال می شود وضعیت مقالـه بصـورت خودکـار در حالـت <mark>چکیــده</mark> <mark>دریافت شد</mark> قرار میگیرد و همچنین زمانی که مدیر یک مقاله را به داور ارسال میکنــد و داور آن مقاله را می پذیرد یا نمی پذیرد وضعیت مقاله بصورت خودکار در حالت <mark>مربوطه</mark> قـرار مــیگیــرد. تنظیمات گفته شده به صورت خودکار توسط سیستم انجام می شود با این حال مدیر مهی توانهد برای مقاله ها وضعیت جدیدی را قرار دهد.

**توجه**: در صورتی که به وضعیت جدید احتیاج داشتید از گزینه درج رکورد جدید وضهعیت مهورد نظر را ایجاد نمایید و از تغییر نام وضعیت های پیش فرض جدا خودداری فرمایید.

در هر کدام از این وضعیت ها می توان امکاناتی را مبنی بر درج و یا ویرایش فایل برای کـاربران فراهم آورد.

به عنوان مثال برای وضعیت های مختلف مجوزی که به کاربران داده شده به صورت زیر است :

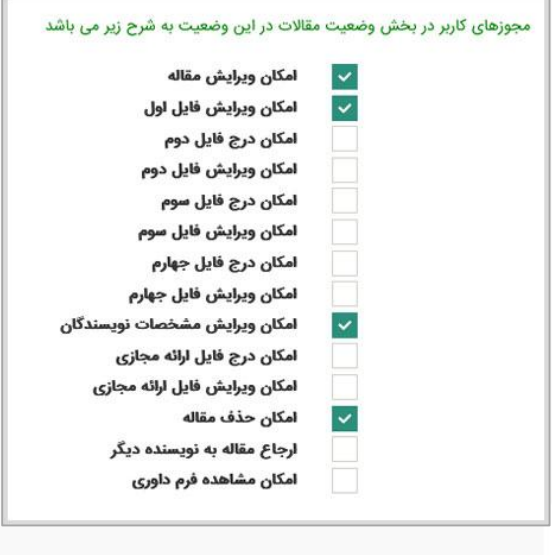

[وب سایت](http://www.hamayeshnegar.com/) [راهنماهای بیشتر](http://www.hamayeshnegar.com/help/) [وبالگ](http://blog.hamayeshnegar.com/)

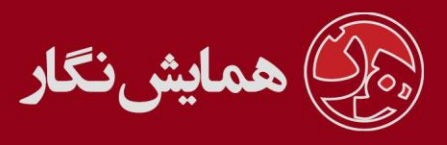

یعنی کاربر امکان درج فایل دوم و ویرایش فایل دوم را دارد.

همچنین می توان با فعال کردن >> امکان حذف مقاله و امکان مشاهده فرم داوری به کاربر این امکان را بدهیم تا در پنل کاربری خود قادر باشد تا مقاله خود را حذف کند و یا فرم داوری مقالـه خود که توسط داوران تکمیل شده را مشاهده کند.

بخش دیگر تنظیمات وضعیت مقاله، حالت های انتقال می باشد. وقتــی کــاربر تغییراتــی ماننــد ویرایش یا درج را بر روی فایل ارسالی خود انجام دهد مدیر می تواند بـا تنظیمـاتی کـه در ایــن بخش انجام می دهد، از قسمت رسیدگی به مقالات مقاله مـورد نظـر را انتخـاب کنـد و بـا زدن گزینه ی تغییر وضعیت، وضعیت مقاله را تغییر دهد.

به عنوان مثال وضعیت مقاله کاربر <mark>اصل مقاله ارسالی معتبر نیست</mark> می باشد کـاربر بعــد از اینکــه فایل خود را ویرایش و یا مجددا درج کرد مدیر مـی توانـد وضـعیت مقالـه را بـه حالـت هـای مختلفی که در این قسمت تنظیم کرده، تغییر دهد.

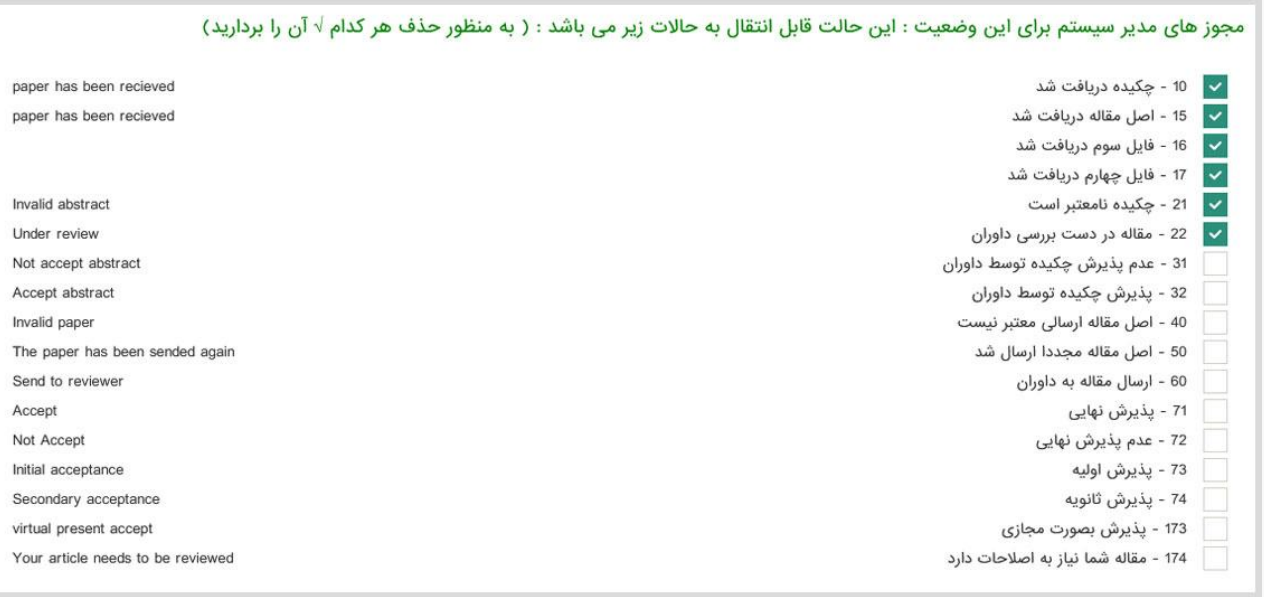

وضعیت آثار :

تنظیمات بخش وضعیت آثار نیز مانند وضعیت مقاالت می باشد.

[وب سایت](http://www.hamayeshnegar.com/) [راهنماهای بیشتر](http://www.hamayeshnegar.com/help/) [وبالگ](http://blog.hamayeshnegar.com/)

Chamayeshnegar.com

 $\mathbb{Q}$  ovi-my991 @HamayeshNegar